#### ■ **Overview**

This chapter describes how to make the settings for connecting your Windows 2000 computer to a wireless LAN.

# Chapter 4 Windows 2000 Settings

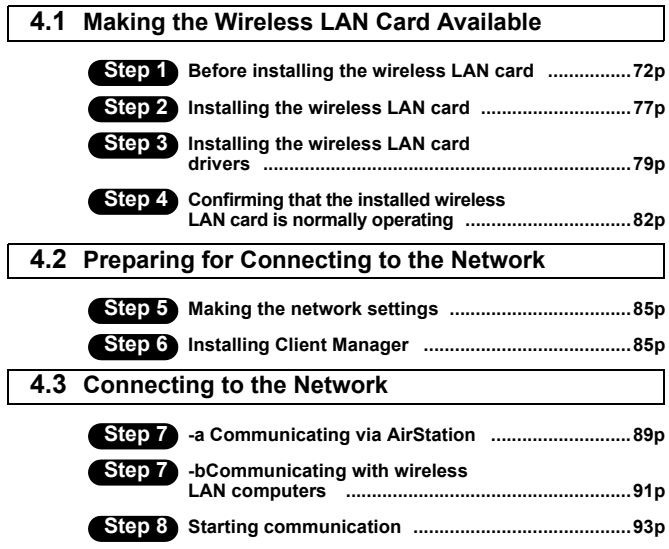

Follow the procedure in the illustration below to connect your Windows 2000 computer to a wireless LAN.

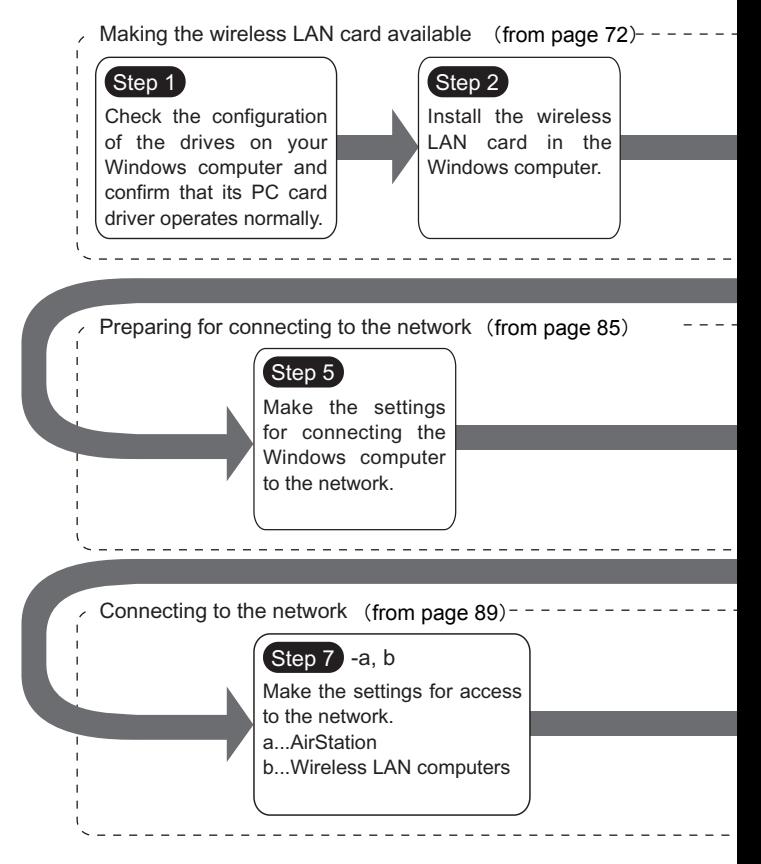

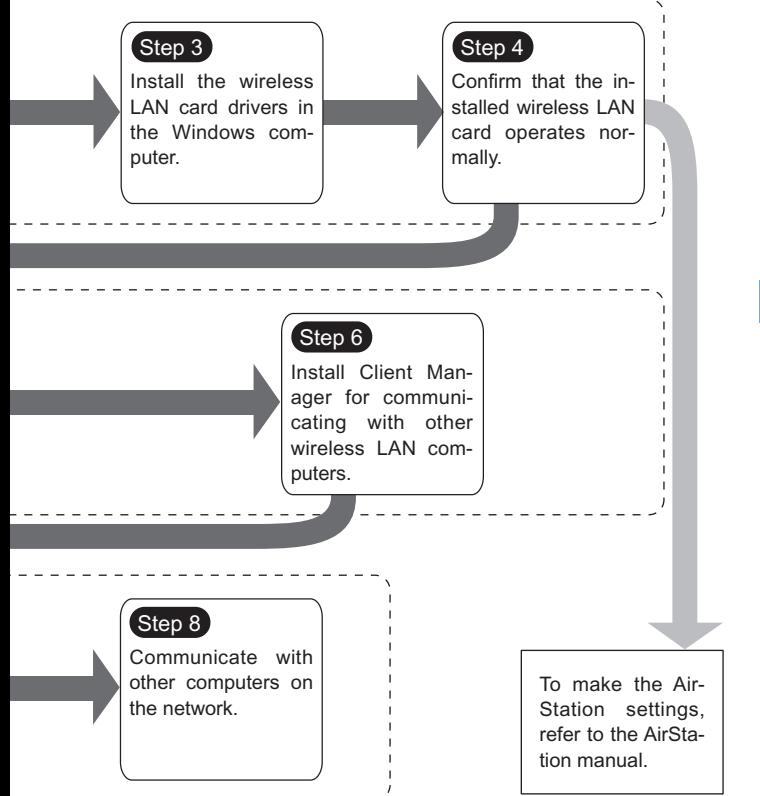

# **4.1** Making the Wireless LAN Card Available

Install the wireless LAN card to connect your Windows 2000 computer to a wireless LAN.

### **Step 1 Before installing the wireless LAN card**

#### **Checking the configuration of your drives**

Follow the procedure below to check the configuration of the drivers on your Windows computer in which the wireless LAN card will be installed.

- **1** Turn on the computer to boot Windows 2000. Log in with the login name having the administrator authority (Administrator, etc.).
- 2 Double-click [My Computer] on Desktop.

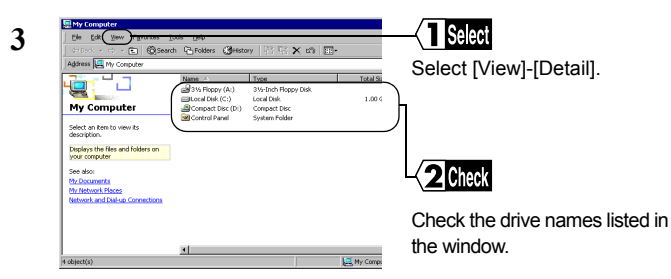

These displayed drive names will be necessary in the subsequent procedures. Be sure to take note of these drive names in the table on the upper right of the next page.

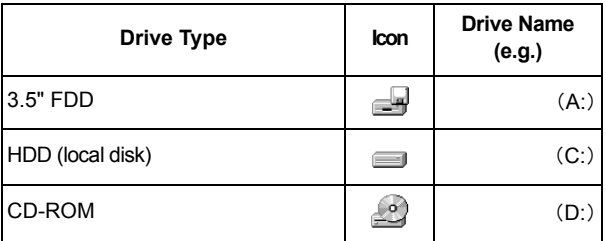

#### **Checking the PC card driver**

Follow the procedure below to verify that the PC card driver on the computer in which the wireless LAN card will be installed is operating normally.

- **1** Right-click [My Computer] on Desktop. Click [Properties].
- **2** Click [Hardware]-[Device Manager].
- **3** Click the "+" mark on the left of [PCMCIA adapters].

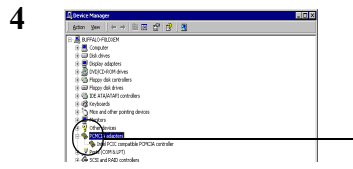

Confirm that the "x" mark is not indicated for the icon under [PCMCIA adapters].

**Note** 

The displayed PCMCIA controller name varies with the computer model.

If such an error mark as "!" or "x" is not indicated, the PC card driver is operating normally.

If the icon displayed under [PCMCIA adapters] appears with **ACaution** the ! or x mark, refer to the manual included in the computer and activate the PC card driver.

#### **Checking the browser settings (only for using the AirStation)**

When you use the AirStation, invalidate the dial-up settings and proxy settings under the browser settings.

The following procedure uses Internet Explorer 5.0 or later for example.

- **1** Select [Start]-[Settings]-[Control Panel].
- **2** Double-click [Internet Option].
- **3** Double-click the [Connections] tab.

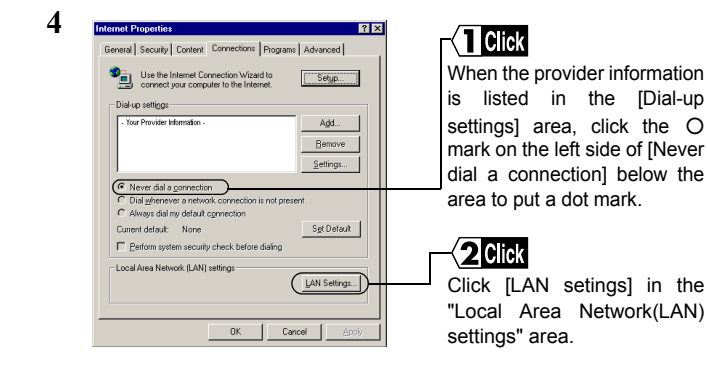

**5** Confirm the items with a checkmark.

For memorandum, put a checkmark for the same items below.

- □ Automatically detect settings
- □ Use automatic configuration script
- □ Use a proxy server
- $\square$  Bypass proxy server for local addresses
- **6** Upon completion of confirming the items with the checkmark, remove the checkmark from all the items.

#### **Checking the network adapter**

Confirm the current settings of the network function.

- **1** Select [Start]-[Settings]-[Control Panel].
- **2** Double-click [System].
- **3** Click [Hardware]-[Device Manager].
- **4** Click the "+" mark on the left side of [Network adapters], showing the current adapter as listed in the illustration.

**5** Disable a LAN board or card if any name.

If there is no LAN board or card name listed, proceed to Step 6.

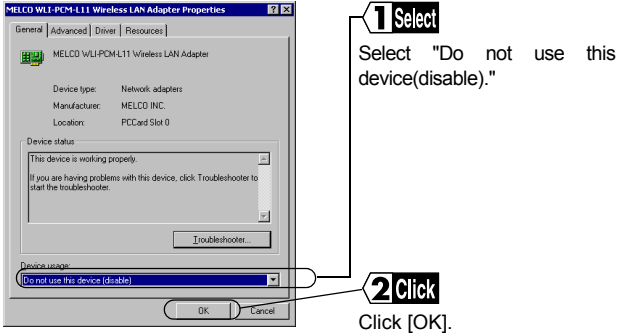

- **6** If any name beginning with "AOL" is found under [Device Manager]-[Network adapters], disable it in the same manner as Step 5.
- **7** Click [OK] to close the [Device Manager].
- **ACaution** If you have disabled any driver in Steps 5 and/or 6, restart the computer.

# Windows 2000 Settings Windows 2000 Settings

#### **Step 2 Installing the wireless LAN card**

The wireless LAN card can be installed/removed in/from the computer which is in the ON state.

If your computer is equipped with a power management **ACaution** function that automatically cuts power supply to the computer when it is left idle for a certain period, turn the function off. The wireless LAN card may be disabled if the power management function starts. Refer to the manual provided with the computer for details

on the power management function.

- Precautions for installation/removal **A**Caution
	- Be sure to handle the computer and its peripherals in such a way as described in the manual of each unit.
	- Completely remove any dust from the connectors.
	- Never touch the connector portion of the wireless LAN card.
	- Use great care for the connector location of the wireless LAN card when installing the card in the computer. The connector may be damaged if it is forced.
	- The wireless LAN card can be inserted and removed with the computer turned on (Hot Swap feature). However, you should set the wireless LAN card in a safely removable state on Windows before removing it. See "When removing the wireless LAN card" on page 78.

#### **Installing the wireless LAN card in a notebook computer**

Follow the instructions in the illustration below when installing the wireless LAN card in a notebook computer.

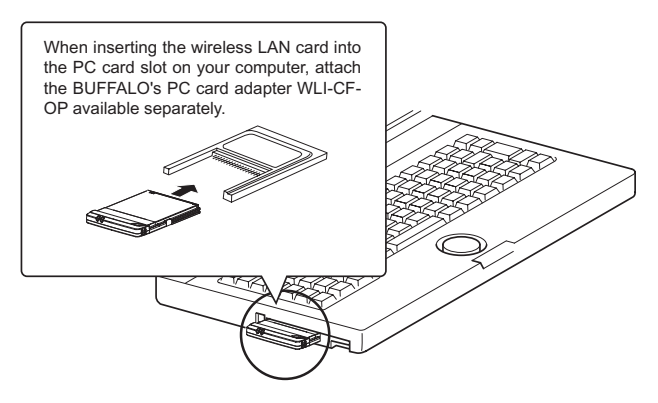

**Note** When removing the wireless LAN card

Follow the procedure below to remove the wireless LAN card when the Windows 20000 computer is running.

- When Client Manager is active, you must not remove the wireless LAN card. Be sure to terminate Client Manager before removing the card.
- 1 Click the removal icon  $\leq$  in the task tray, and select "Stop BUFFALO WLI-CF-S11G Wireless LAN Adapter."
- ※ If you cannot find the icon, see the Windows Help.
- 2 When the message "The 'BUFFALO WLI-CF-S11G Wireless LAN Adapter' device can now be safely removed from the system." is displayed, click [OK].
- 3 Remove the wireless LAN card from the computer.

#### **Step 3 Installing the wireless LAN card drivers**

- Please check the configuration of the drives on your **ACaution** computer (page 72) before installing the drivers. In addition, confirm that the PC card driver is normally operating on your computer (page 73).
- i Note

**2**

Turn on the computer to boot Windows 2000. Log in with the log-in name having the administrator authority (Administrator, etc.).

**1** The installed wireless LAN card is recognized and the [Found New Hardware Wizard] window appears.

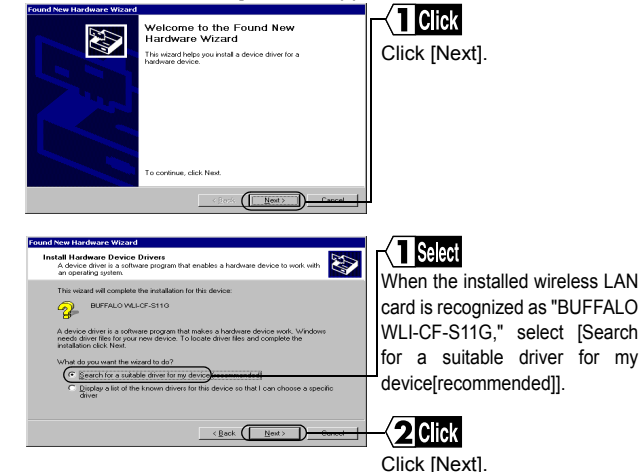

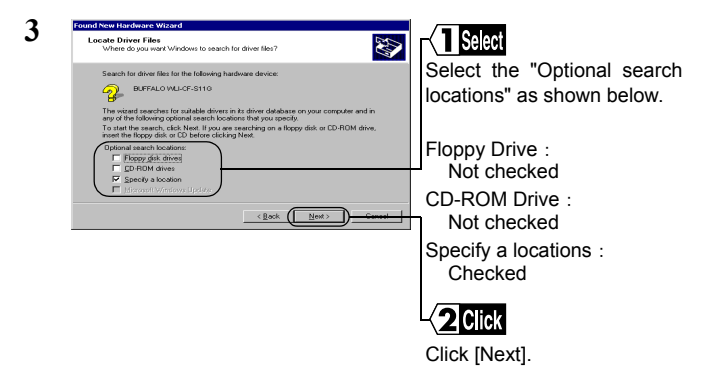

- **4** Insert the "AirStation Driver CD" into the CD-ROM drive.
- When you insert the "AirStation Driver CD" into the CD-ROM **ACaution** drive, the Simple Installation Wizard window may automatically appear. In this case, click [Cancel], and then [Abort], closing the window.

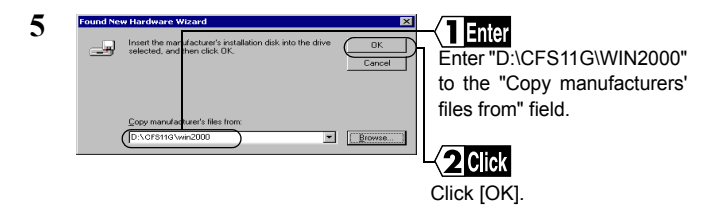

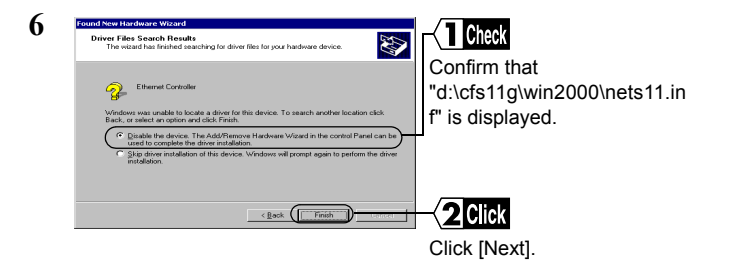

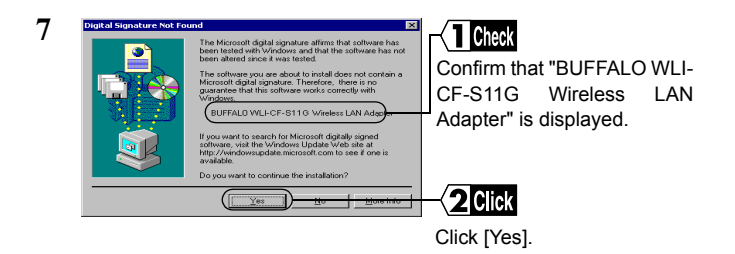

The message "There is no guarantee that this software works correctly with Windows" appears, but the operation has been verified in BUF-FALO. Click [Yes] to proceed with the installation procedure.

#### **8** Click [finish].

Now you have completed the wireless LAN card driver installation procedure. Proceed to the next step to confirm that the installed wireless LAN card is normally operating.

## **Step 4 Confirming that the installed wireless LAN card is normally operating**

Upon completion of the installation of the wireless LAN card drivers, confirm that the wireless LAN card is normally installed by using the procedure below.

- **1** Select [Start]-[Settings]-[Control Panel].
- **2** Double-click [System].

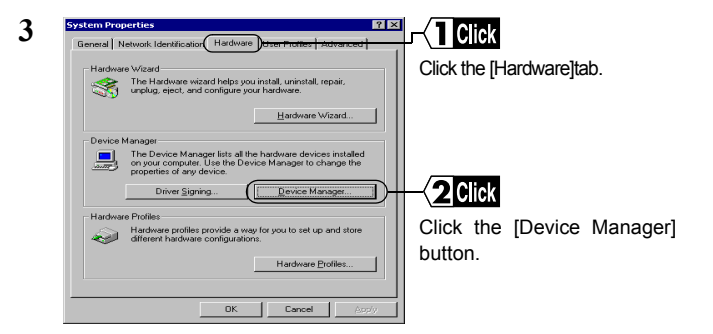

**4** Confirm that "BUFFALO WLI-CF-S11G Wireless LAN Adapter" is displayed under [Network adapters] without any error mark ("x" or "!") indicated.

When "BUFFALO WLI-CF-S11G Wireless LAN Adapter" is displayed without any error mark ("x" or "!"), your wireless LAN card is normally operating.

#### **If an error mark ("x" or "!") is indicated**

See "I want to uninstall the wireless LAN card" on page 102 in Chapter 5, and then uninstall and re-install the wireless LAN cad drivers.

#### **To make the AirStation settings**

Refer to the AirStation manual to make the AirStation settings.

## 4.2 Preparing for Connecting to the Network

#### **Step 5 Making the network settings**

Upon completion of confirming that the installed wireless LAN card is normally operating, make the settings for connecting to the network. For how to make the settings, refer to the Windows 2000 manual or Help file.

#### **Step 6 Installing Client Manager**

"Client Manager" is a tool for communicating with wireless LAN computers directly or via AirStation. It is necessary to install Client Manager in all wireless LAN computers.

Use the procedure below to install Client Manager.

**1** Insert the "AirStation Driver CD" into the CD-ROM drive.

- When you insert the "AirStation Driver CD" into the CD-ROM **ACaution** drive, the Simple Installation Wizard window may automatically appear. In this case, proceed to Step 4.
- **2** Double-click [My Computer] on Desktop.
- **3** Double-click the CD-ROM icon (20).

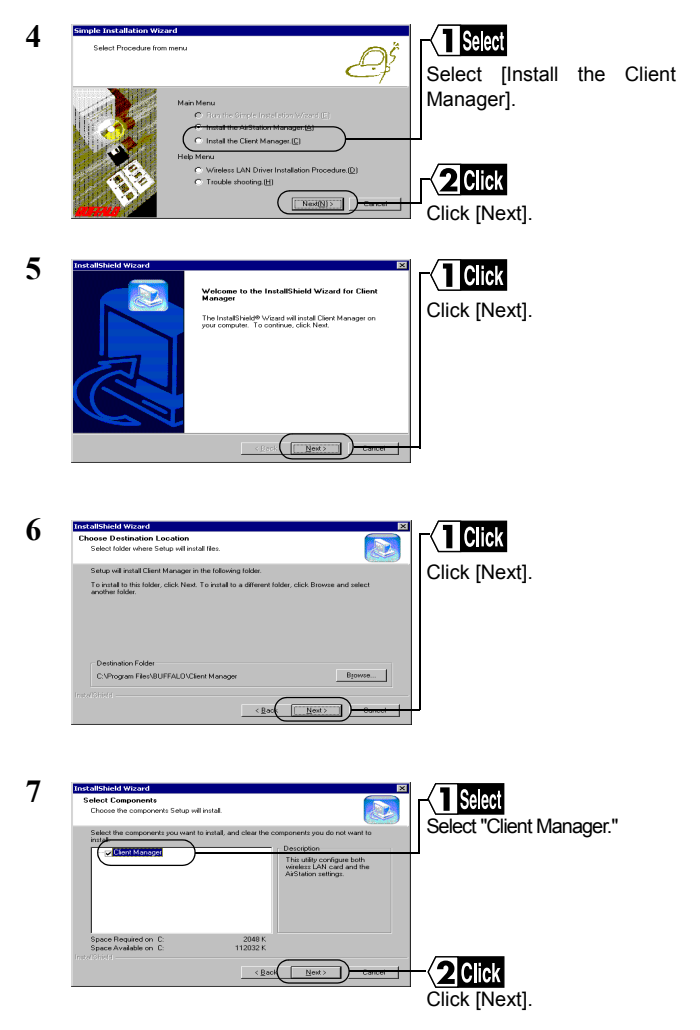

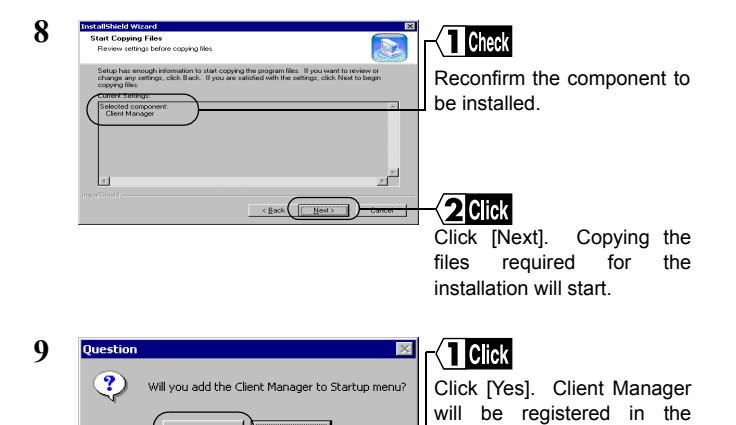

Yes Startup menu.

Click [No] when you do not wish to add Client Manager to the Startup menu.

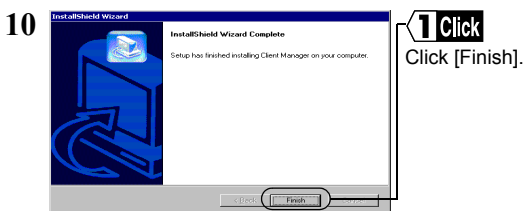

N

Now you have completed the Client Manager installation process.

#### **To uninstall Client Manager**

- Select [Start]-[Settings]-[Control Panel].
- Double-click "Add/Remove Programs."
- Select "Client Manager" and click [Add/Remove].
- Select "Remove" and click [Next].
- When the message "Do you want to completely " appears, click [OK].
- When the "InstallShield Wizard Complete" window opens, click [Finish].

# 4.3 Connecting to the Network

Upon completion of computer settings, you can connect your computer to the network. There are two methods for connecting the computer to the network as shown below.

- Communicating via AirStation Step 7 -a
- Communicating with wireless LAN computers Step 7 -b

#### **Step 7 -a Communicating via AirStation**

To make communications using the AirStation, set the ESS-ID using Client Manager.

**1** Select [Start]-[Programs]-[AirStation Utility]-[Client Manager].

If the icon below appears in the task tray in the lower right on the screen, you can double-click that icon to start Client Manager.

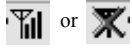

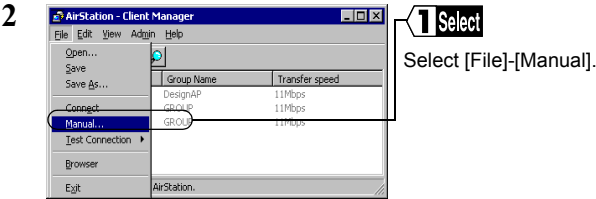

⇒ Continued on next page

**4** Windows 2000 Settings Windows 2000 Settings

- **3** 1. Select "11Mbps Communication over AirStation" in the "Network Mode" field.
	- 2. Enter the AirStation ESS-ID to the "ESS-ID" field.
	- 3. Click [OK].

The initial setting of the AirStation ESS-ID shows the last six digits of the MAC address of the AirStation plus "GROUP" (upper-case).

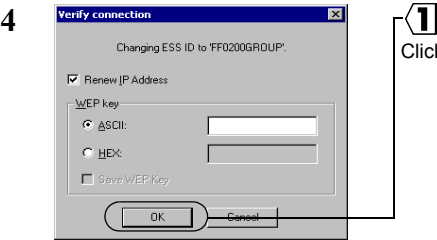

Enter an "WEP Key" if encryption with WEP is used in the network. If the AirStation is used in the initial state, no encryption is set. Leave the area empty in this case.

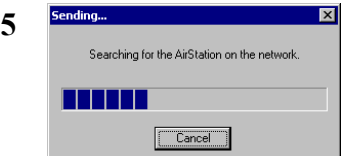

AirStation retrieval will be started.

k [OK].

When this window appears. the access to the AirStation is successful.

When the access to the AirStation is successful, the AirStation i Note indication turns from gray to black so that the antenna mark ( $\P$ ) appears. If the AirStation indication does not change to black, check the AirStation ESS-ID and WEP settings, and then repeat from Step 2.

Transfer speed

11Mhm 11Mhps

115866

**Tinly** 

**Disk** 

After the computer has succeeded in connecting to the AirStation, a **Note** slower data rate such as "2Mbps" may be displayed in the "Transfer speed" column. In this case, the correct data rate will appear when the practical communication starts.

## **Step 7 -b Communicating with wireless LAN computers**

When communicating with wireless LAN computers, manually set a radio channel using Client Manager.

**1** Select [Start]-[Programs]-[AirStation Utility]-[Client Manager].

If the icon below appears in the task tray in the lower right on the screen, you can double-click that icon to start Client Manager.

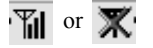

**6**

**R** AirStation - Client Manager

Could not connect to the AirStation.

 $\approx$   $\approx$   $\sim$   $\approx$   $\sim$ **AirStation Name** 

opennon

AP730332

Edit View Admin Help

Group Nam

DesignAl

coolin

GROUP

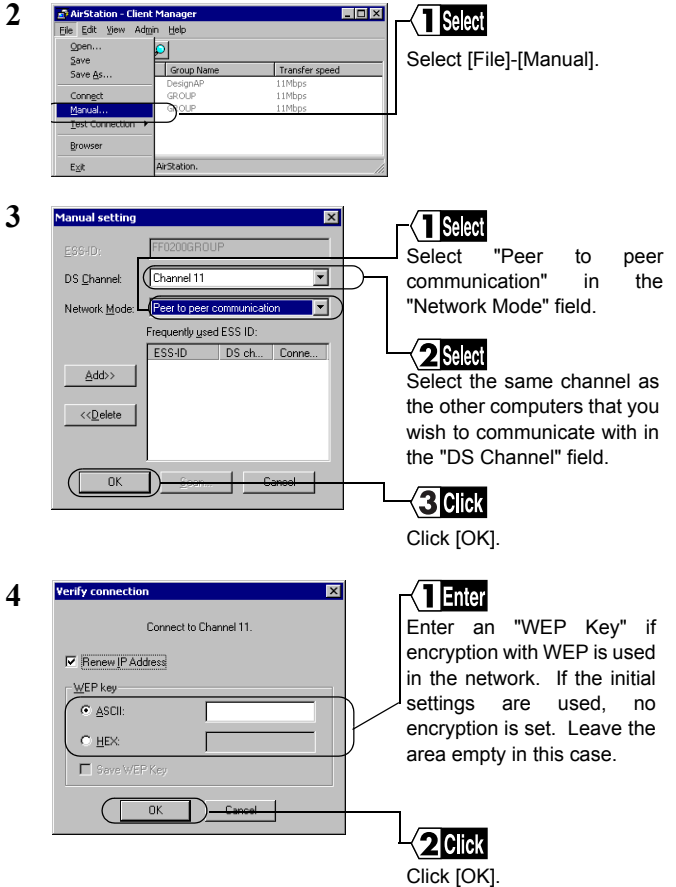

Now you have completed the radio channel configuration procedure.

#### **Step 8 Starting communication**

Upon completion of the radio channel configuration, you can access a computer on the network.

For how to make the network settings and how to make communications, refer to the Windows 2000 manual or Help file.

#### MEMO